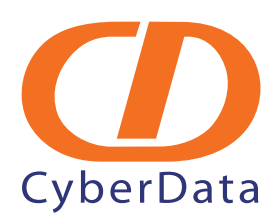

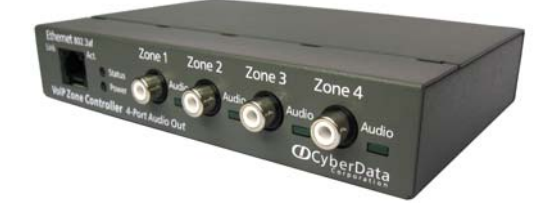

# *SwyxWare VoIP Zone Controller, 4-Port Audio Out Setup Guide*

# 1.0 External Links

Cyberdata Zone Controller Product Page: **<http://www.cyberdata.net/products/voip/legacyanalog/pagingzone4portaudio/index.html>**

Zone Controller Operation Guide: **<http://www.cyberdata.net/products/voip/legacyanalog/pagingzone4portaudio/docs.html>**

Zone Controller Quick Start: **<http://www.cyberdata.net/products/voip/legacyanalog/pagingzone4portaudio/docs.html>**

# 2.0 Scenarios

[Section 1.1, "Scenario 1: Local LAN Setup"](#page-1-0) Zone Controller is connected to the local LAN

[Section 1.2, "Scenario 2: SIP Provider Registration"](#page-8-0): Zone Controller is connected to an external SIP Provider

[Section 1.3, "Scenario 3: Unregistered via SIP:URI"](#page-10-0): Zone Controller is unregistered and accessible via SIP:URI

# <span id="page-1-0"></span>[1.1 Scenario 1: Local LAN Setup](http://www.cyberdata.net/products/voip/legacyanalog/pagingzone4portaudio/docs.html)

The Zone Controller is configured in the LAN and is reachable through an unregistered Swyx trunk.

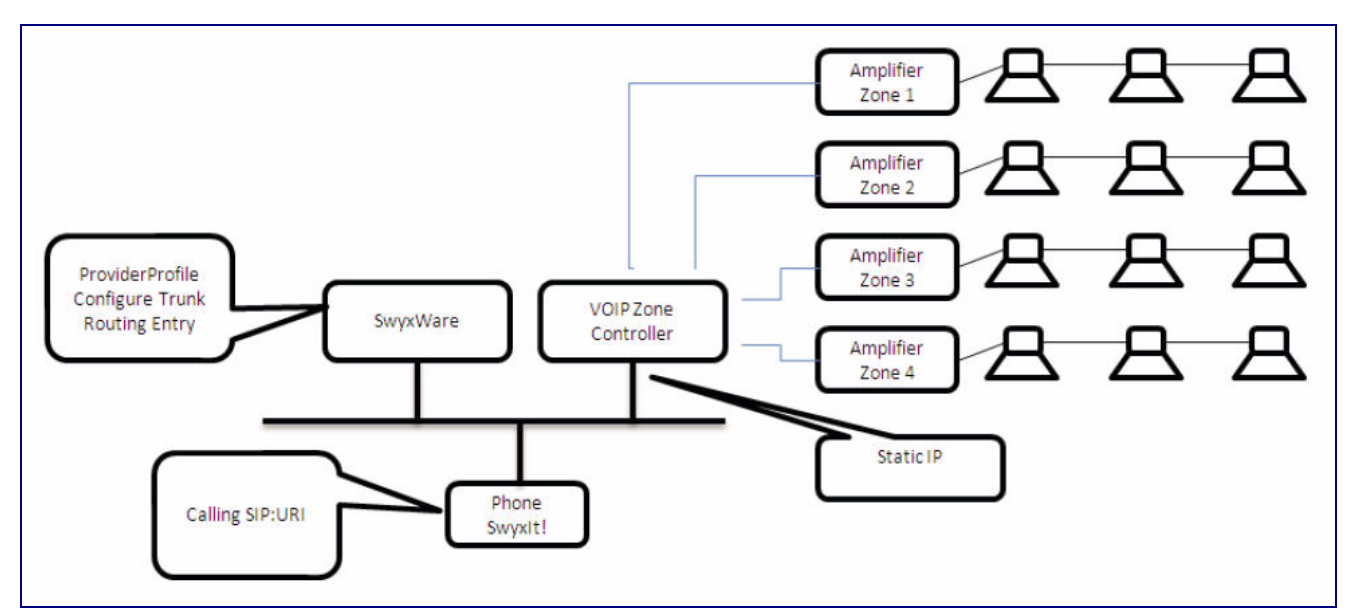

#### **Figure 1. Local LAN Setup**

## 1.1.1 Zone Controller Configuration

- 1. Access web interface of Zone controller, default IP address is **192.168.3.10**.
- 2. Change IP Address according to your environment.

#### **Figure 2. Zone Controller Configuration**

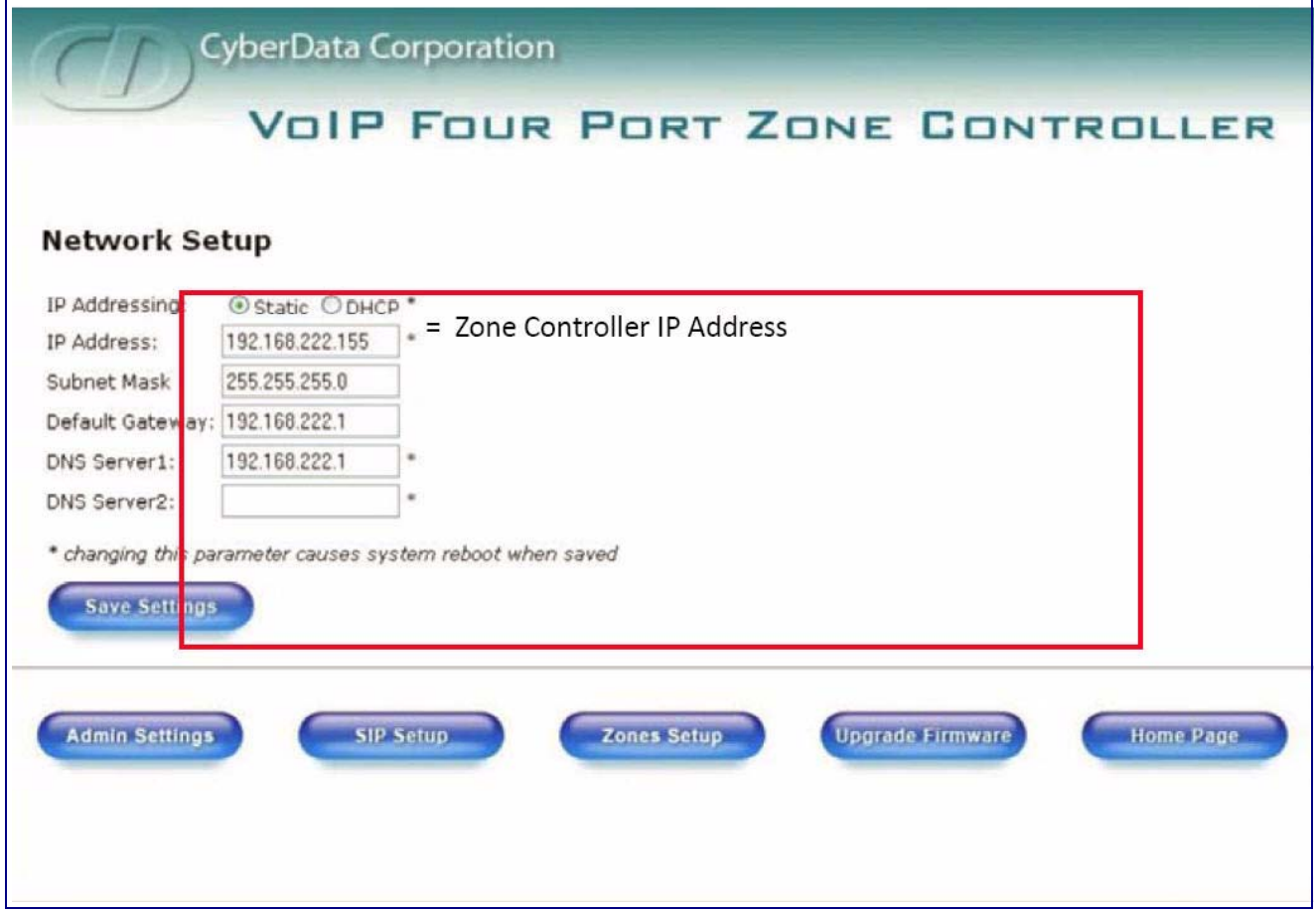

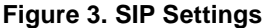

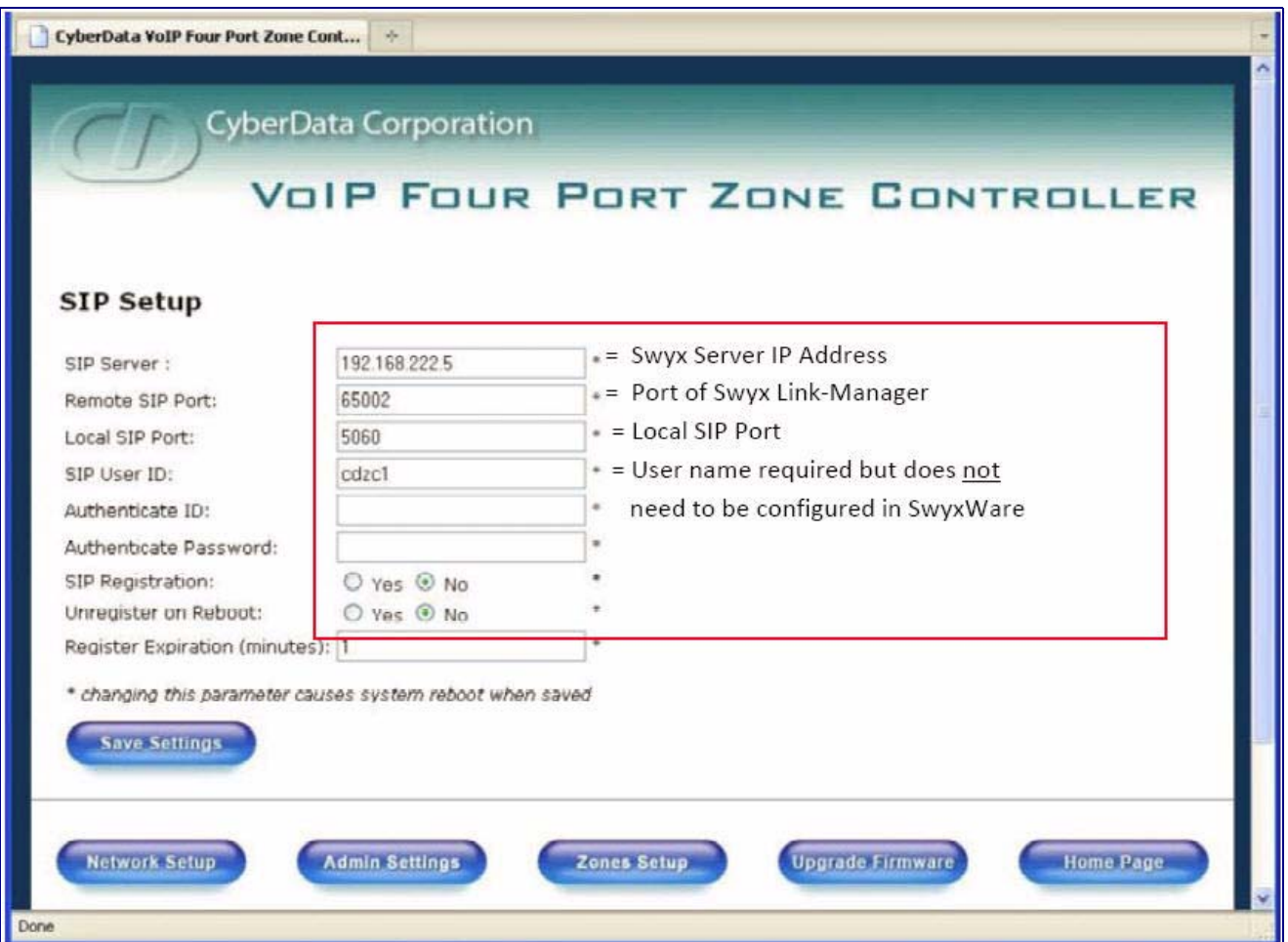

4. Configure zones according to your needs.

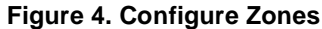

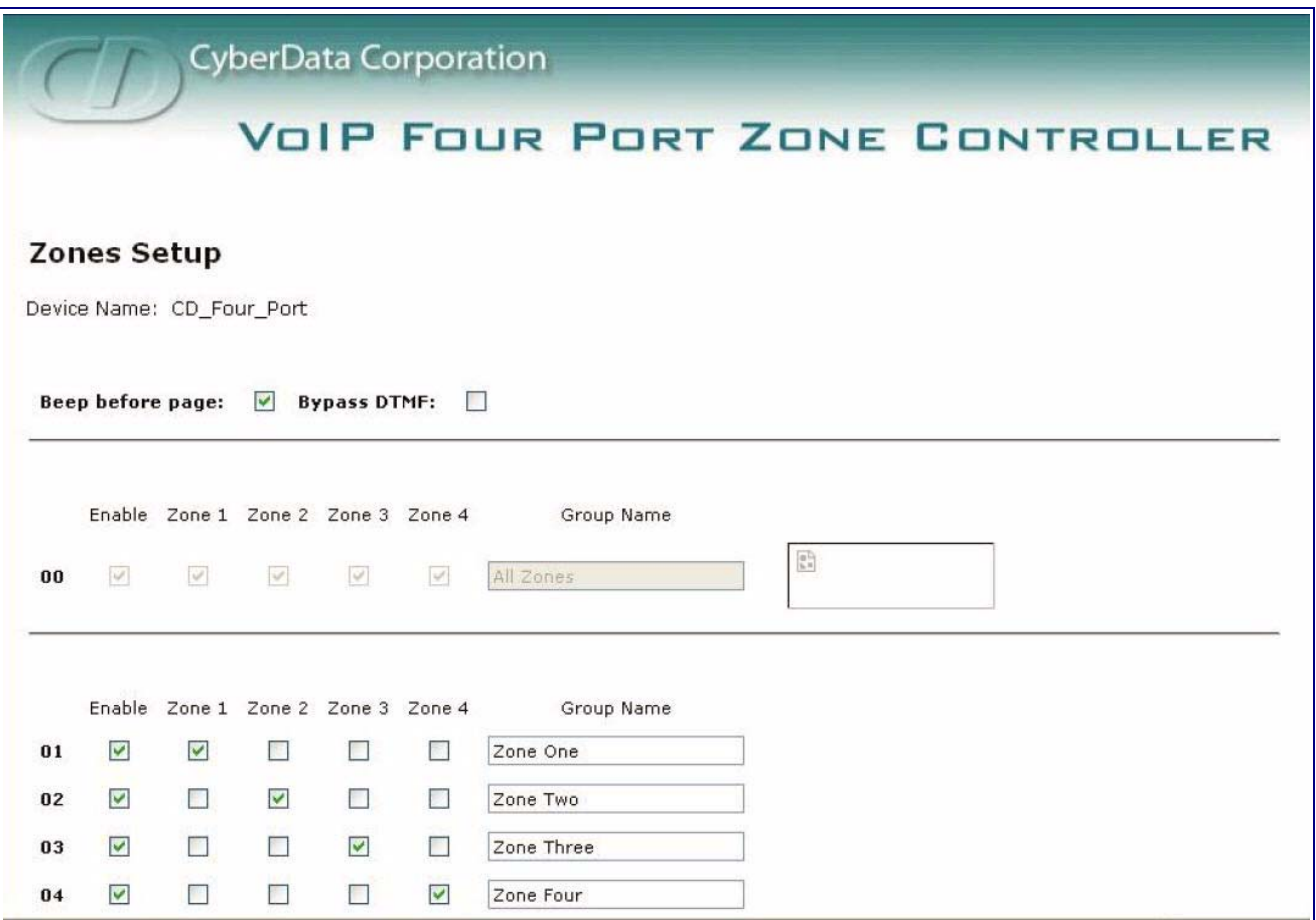

## 1.1.2 SwyxWare Configuration

- 1. Edit or add the **CustomProviderProfiles.config** file and add new Provider Profile **Zone Controller**.
	- **Note** For more information read SwyxWare Knowledge base article **kb3436** which is available at the following link:

**[http://www.swyx.com/support/knowledge-base/article-details.html?tx\\_swyxkbase\\_pi1\[kbid\]=kb3436](http://www.swyx.com/support/knowledge-base/article-details.html?tx_swyxkbase_pi1[kbid]=kb3436)**

Default location on SwyxServer "**C:\Program Files\SwyxWare\CustomProviderProfiles.config**".

```
<sp:SIPProviderProfile id="CDZC" name="ZoneController" 
CallingPartyNumberPosition="FromHeaderSIPURI" DtmfMode="Rfc2833_Event">
<sp:NumberFormats outbound_called="National" outbound_calling="National" 
inbound_called="National" inbound_calling="National" />
</sp:SIPProviderProfile>
```
## 2. Add a new Trunk Group to the Swyx Server.

**Figure 5. Add a New Trunk Group**

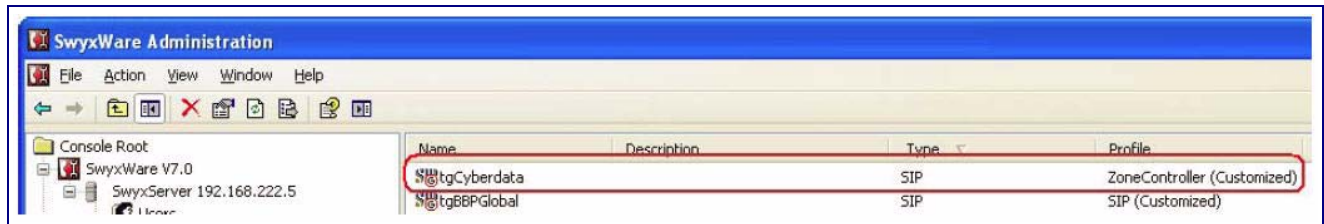

## **Figure 6. Add a New Trunk Group**

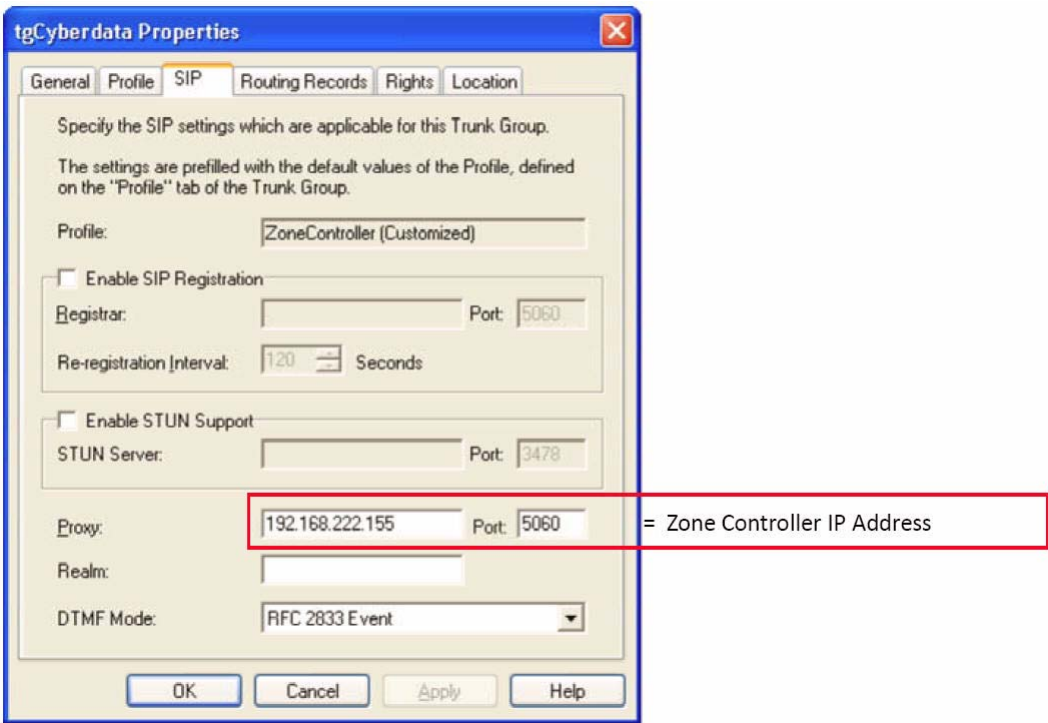

3. Add the new Trunk to the Swyx Server.

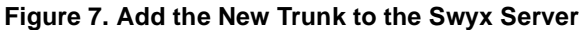

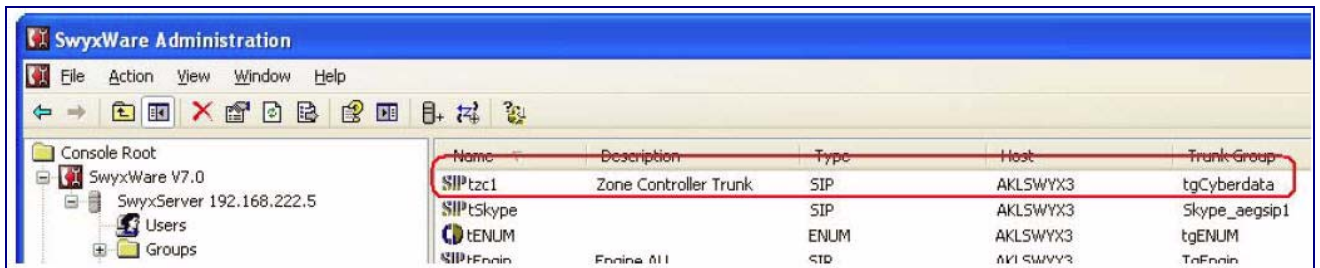

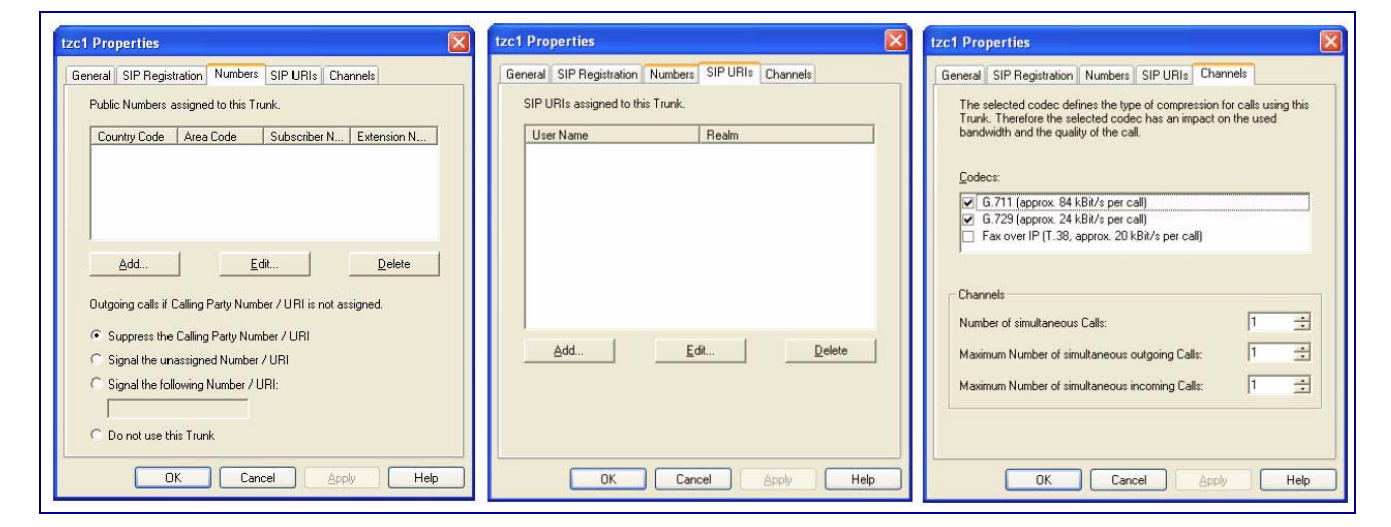

**Figure 8. Add the New Trunk to the Swyx Server**

4. Add Routing record.

### **Figure 9. Add Routing Record**

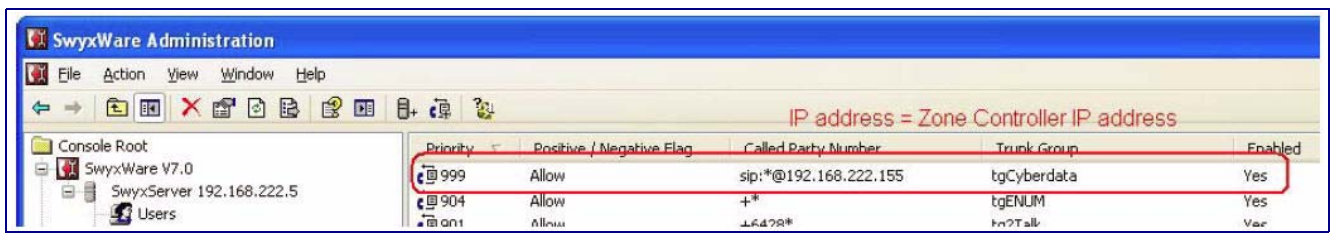

5. Now one can reach the Zone Controller via SwyxIt! or SwyxPhone.

**sip:cdzc1@ipaddress** = IP Address Zone Controller.

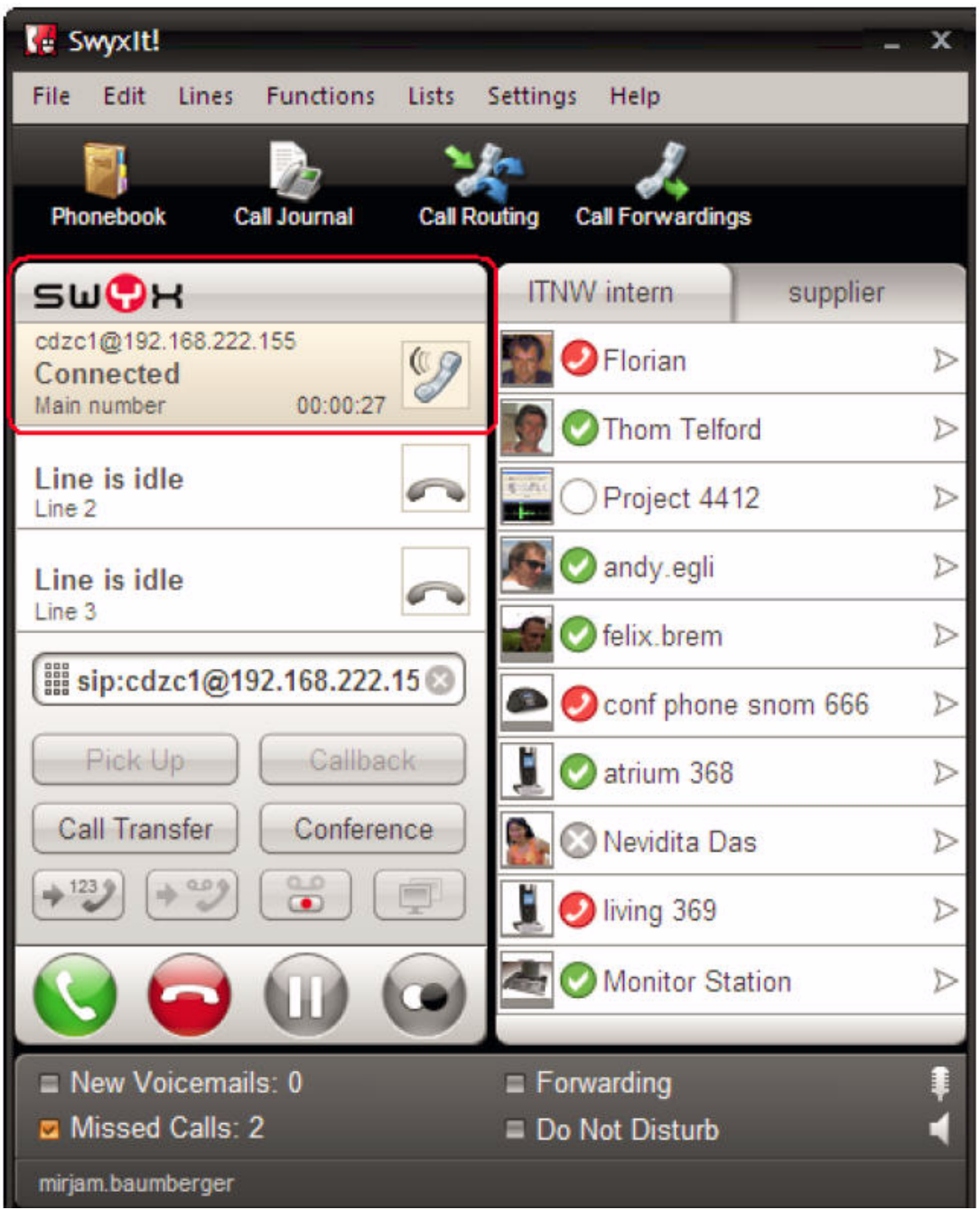

**Figure 10. You Can Reach the Zone Controller via Swyxit! or SwyxPhone**

## <span id="page-8-0"></span>1.2 Scenario 2: SIP Provider Registration

In some circumstances it may be useful to have the "Zone Controller" configured to a SIP Provider (ITSP). This way you can reach the unit dialling directly via public phone number. In this setup Port forwarding has to be configured on the NAT firewall.

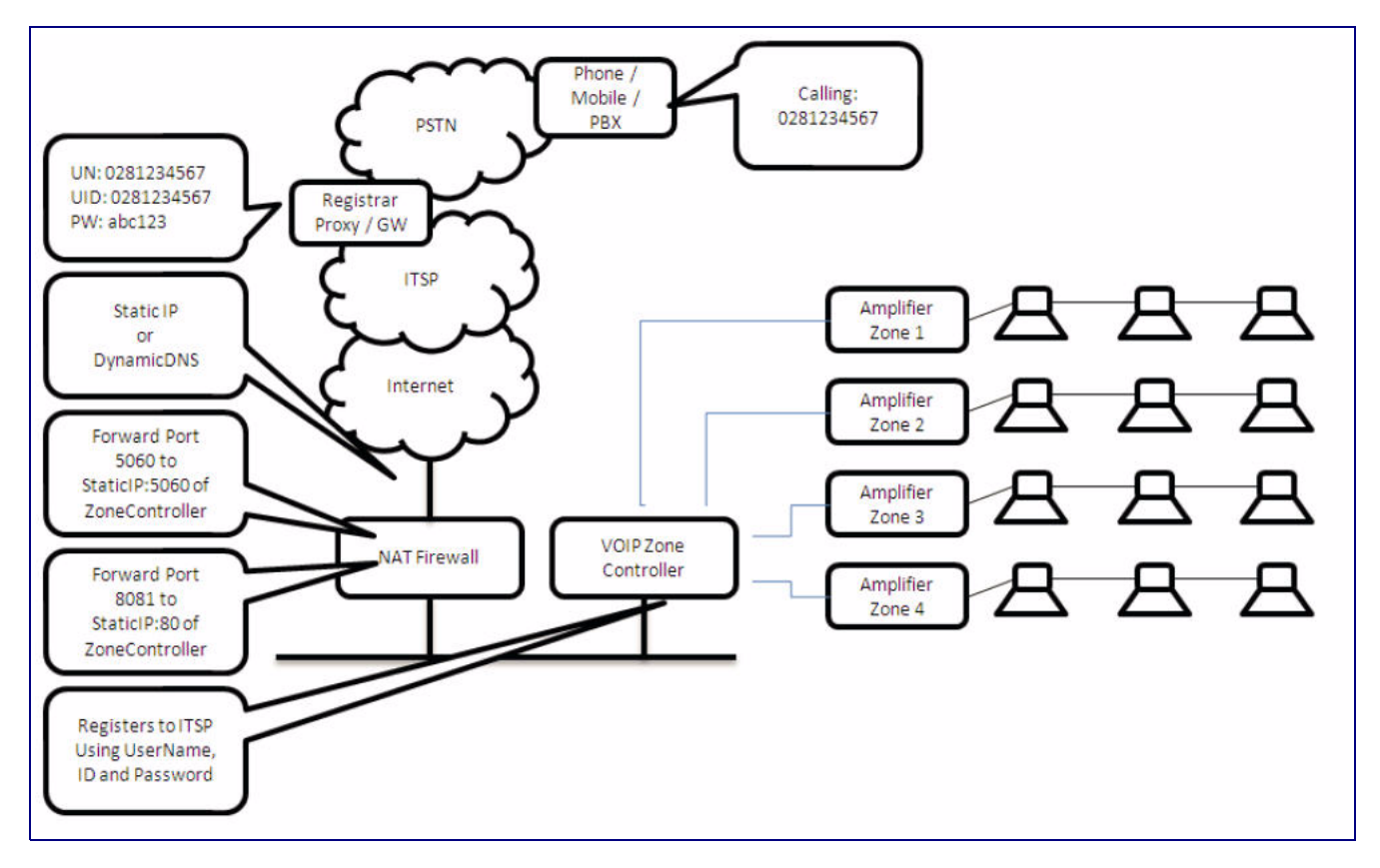

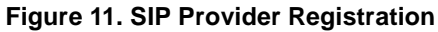

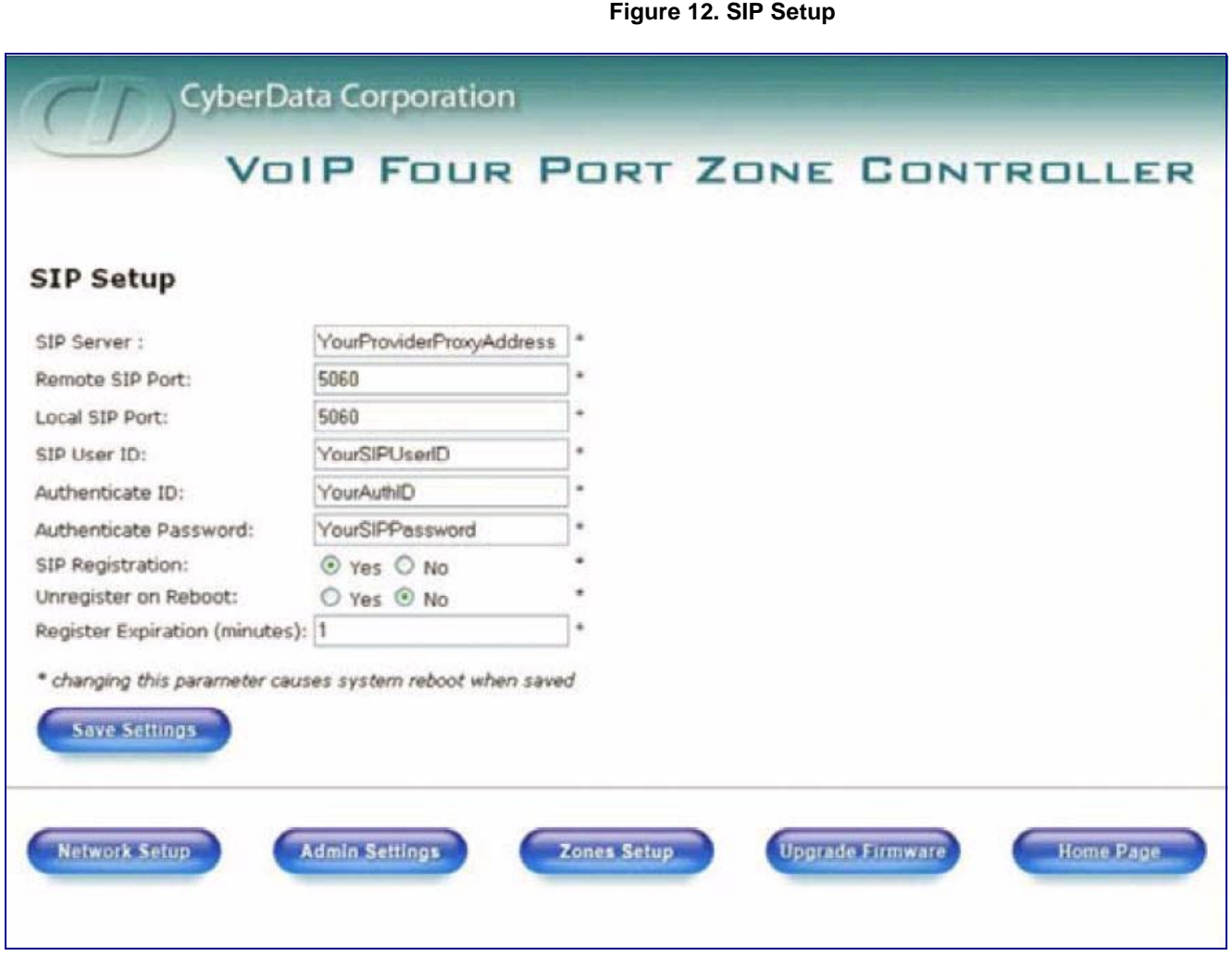

**Note** A word of warning. In the firmware version **107romdisk4port.img**, the Zone Controller cannot be protected from unauthorized access. Therefore, it is strongly recommended to use source IP filtering in the firewall to protect the unit from unauthorized access.

# <span id="page-10-0"></span>1.3 Scenario 3: Unregistered via SIP:URI

In other circumstances it may be useful to have the Zone controlled configured as a standalone SIP devices reachable through SIP:URI's. Also, in this setup, Port forwarding has to be configured on the NAT firewall.

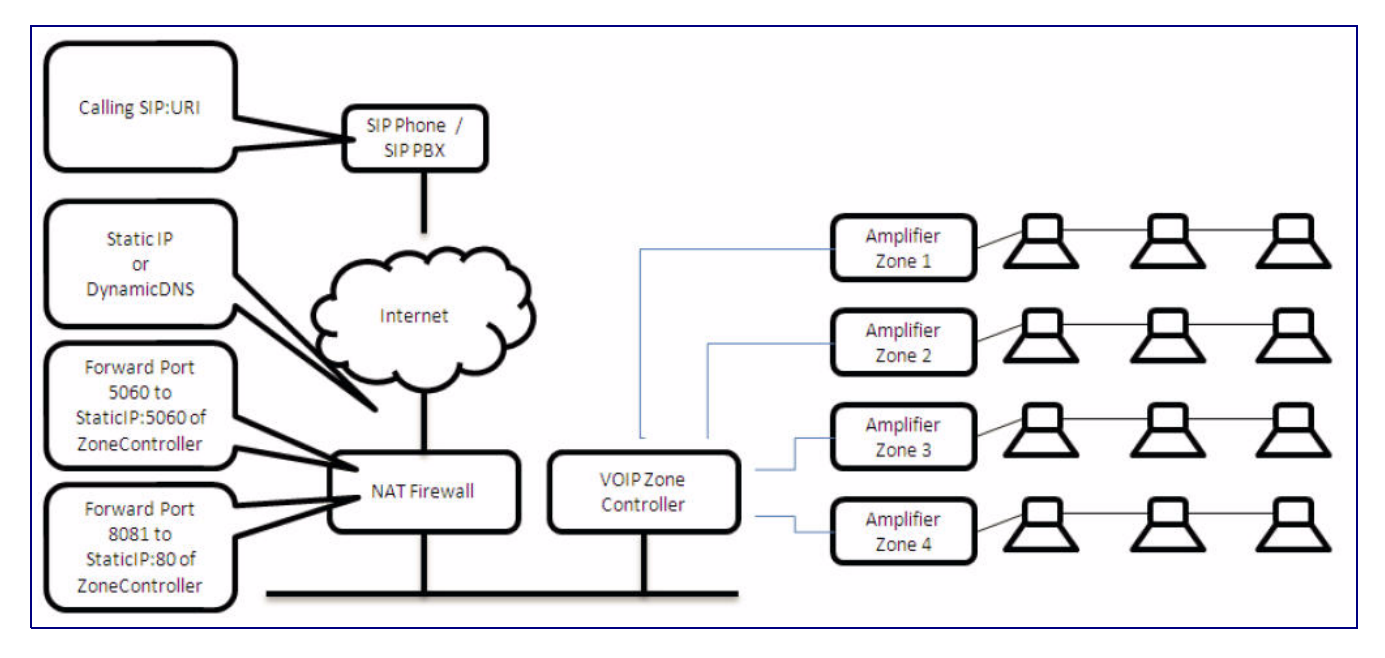

#### **Figure 13. Unregistered via SIP:URI**

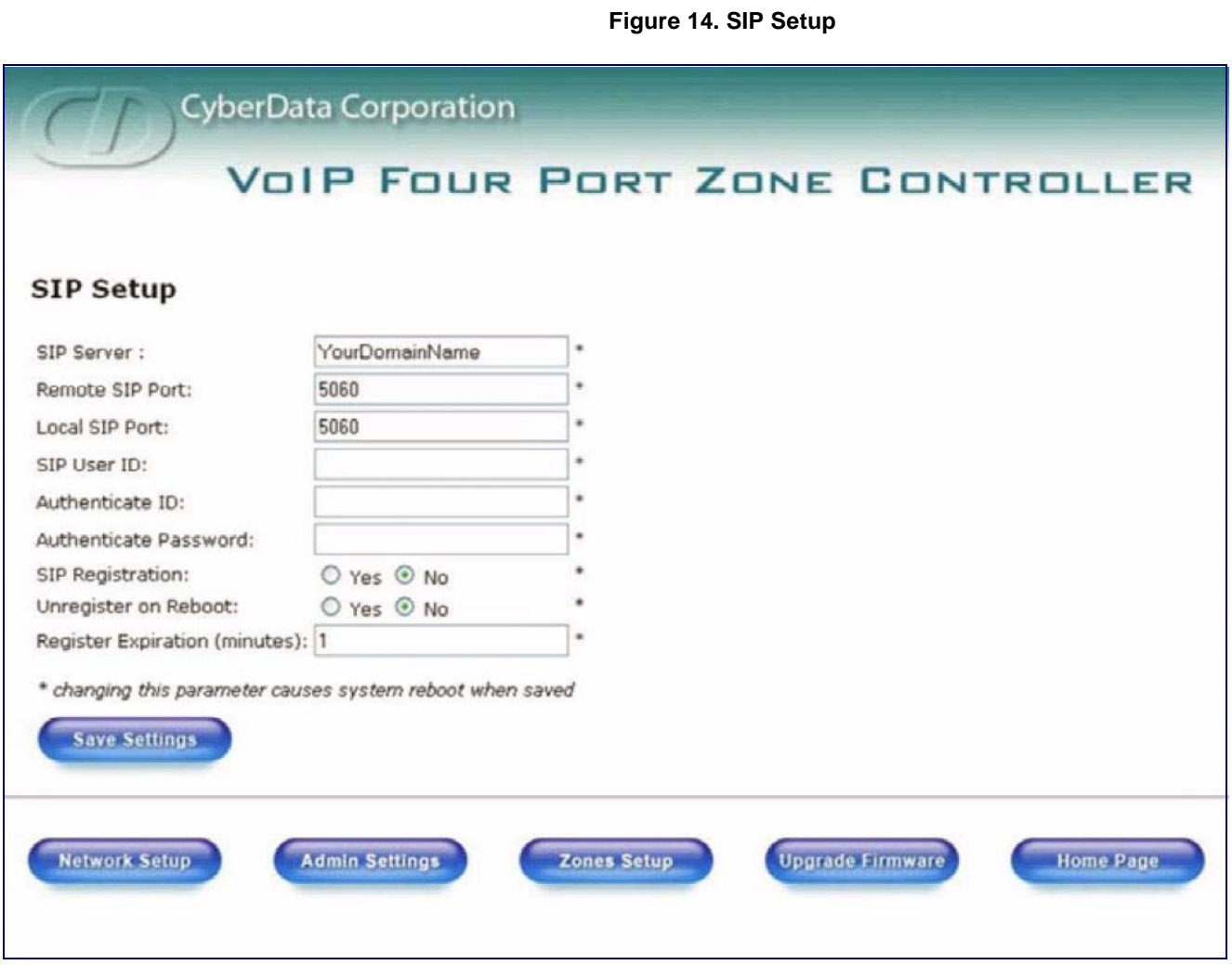

**Note** A word of warning. In the firmware version **107romdisk4port.img**, the Zone Controller cannot be protected from unauthorized access. Therefore, it is strongly recommended to use source IP filtering in the firewall to protect the unit from unauthorized access.